## **CSOK TB igazolás online menete**

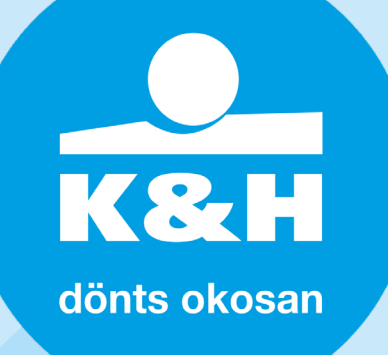

- **1. töltsd le az igazolást igénylő dokumentumot [innen](https://www.kormanyhivatal.hu/download/7/e8/a6000/CSOK%20ig%C3%A9nyl%C5%91lap.pdf)**
- **2. értelemszerűen töltsd ki a dokumentumot, a szürke rész kivételével és utána szkenneld be**
- **3. ezt követően az [e-Papír-on](https://epapir.gov.hu/) keresztül tudod megigényelni online a TB igazolást, amihez Ügyfélkapun keresztüli belépés szükséges**
- **4. a rendszeren belül az** *Új levél írását* **kell választani, a témacsoporton belül a Kormányhivatali ügyeket, illetve Ügytípusnál az Egészségbiztosítási pénztári feladatok-at**
- **5. címzettként az adott megye Kormányhivatalát válaszd, ahol az állandó vagy ideiglenes lakcímed van**
- **6. hivatkozási számot csak hiánypótlás esetén szükséges beírni, levél tárgyaként az alábbit javasoljuk beírni: TB igazolás kérése**
- **7. a tárgyat követően a levél szöveg helyére írd le, hogy pontosan mire lenne szükséged (pl. TB igazolásra Otthonteremtési Kamattámogatott hitelhez / CSOK-hoz…), illetve kérd, hogy az igazolást az Ügyfélkapus tárhelyedre is töltsék fel**
- **8. a következő oldalra a további csatolmányokhoz gombra kattintva jutsz el, ahová az 1-es pontban kitöltött dokumentumot kell feltölteni**
- **9. a kérelem beküldése után 8 napon belül megérkezik az igazolás**